## **Guide to submit an abstract to JANO'14**

## 1- Create an account:

- If you do not have a Sciencesconf account, you must create one by clicking on the following link: https://www.sciencesconf.org/user/createaccount
- Fill the form and validate.

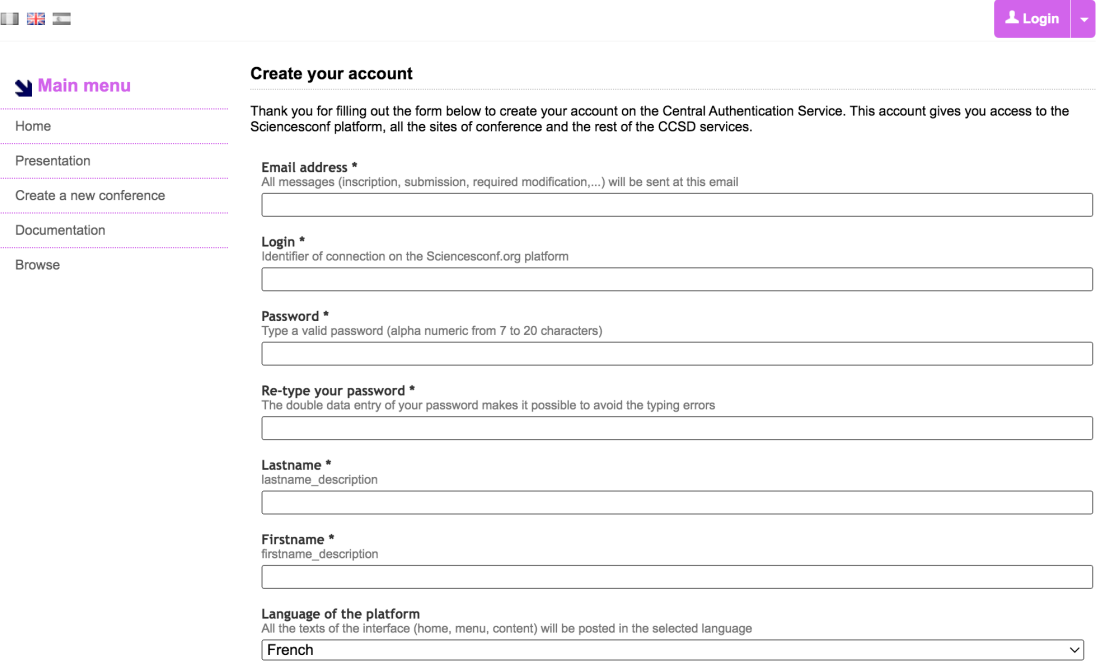

- You will receive an email with a link allowing you to validate the creation of your account.
	- 2- Identification on JANO'14 website
	- Go to the conference website: International [Conference on Numerical Analysis](https://jano14.sciencesconf.org/) [and Optimization Days - Sciencesconf.org](https://jano14.sciencesconf.org/)
	- You need to Log in with the account created earlier.

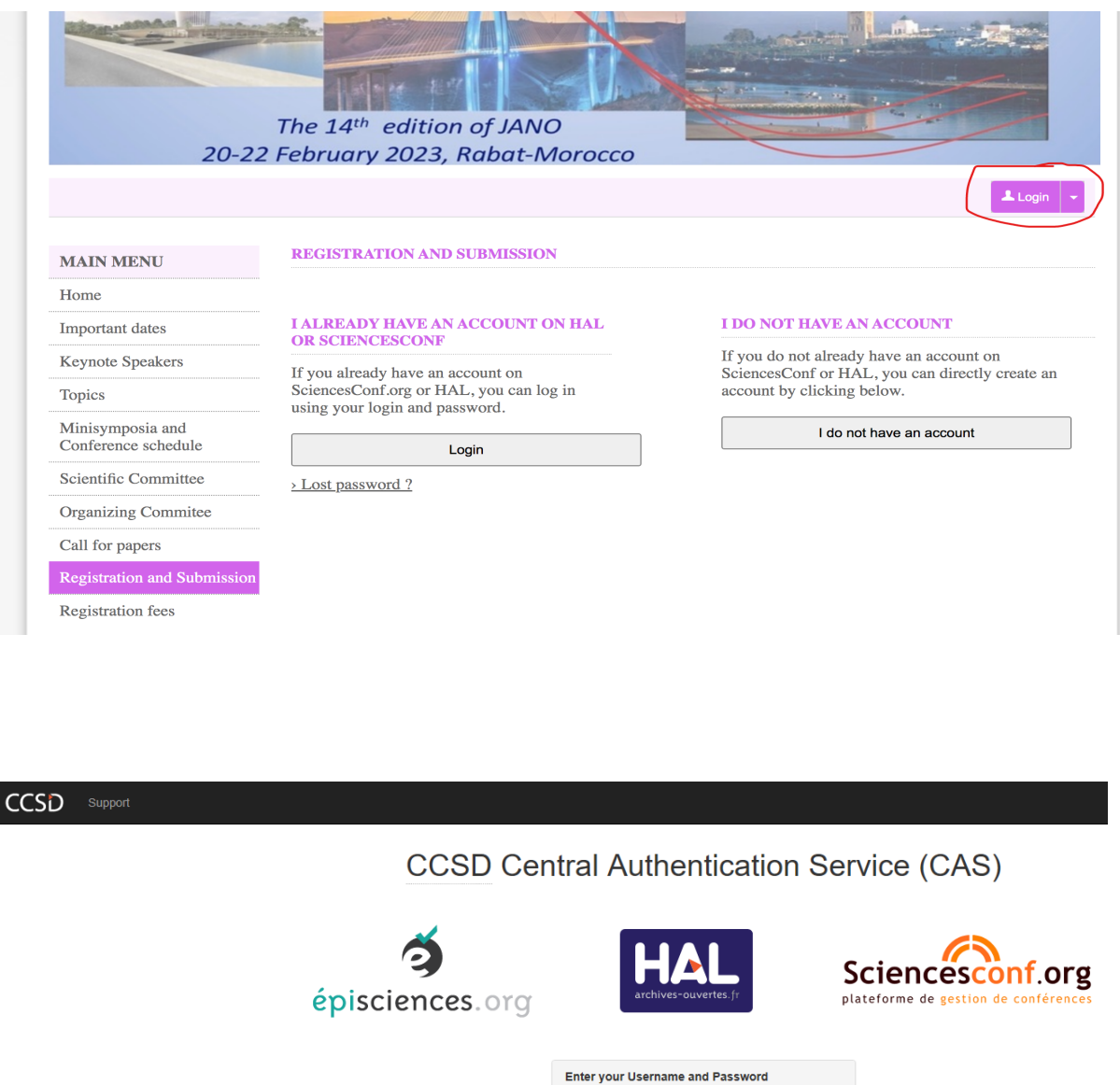

## 3. Submit your abstract

Powered by Jasig Central Authentication Service

● You have access to your Submission / Registration directory in My Space section

For security reasons, please Log Out and Exit your web browser when you are done accessing services that require authentication!

 $\sqrt{2}$ Sciencesconf.org plateforme de gestion de confér

dugardenjohn  $\blacksquare$  ........

Warn me before logging me into other sites. login cancel | Forgotten Password

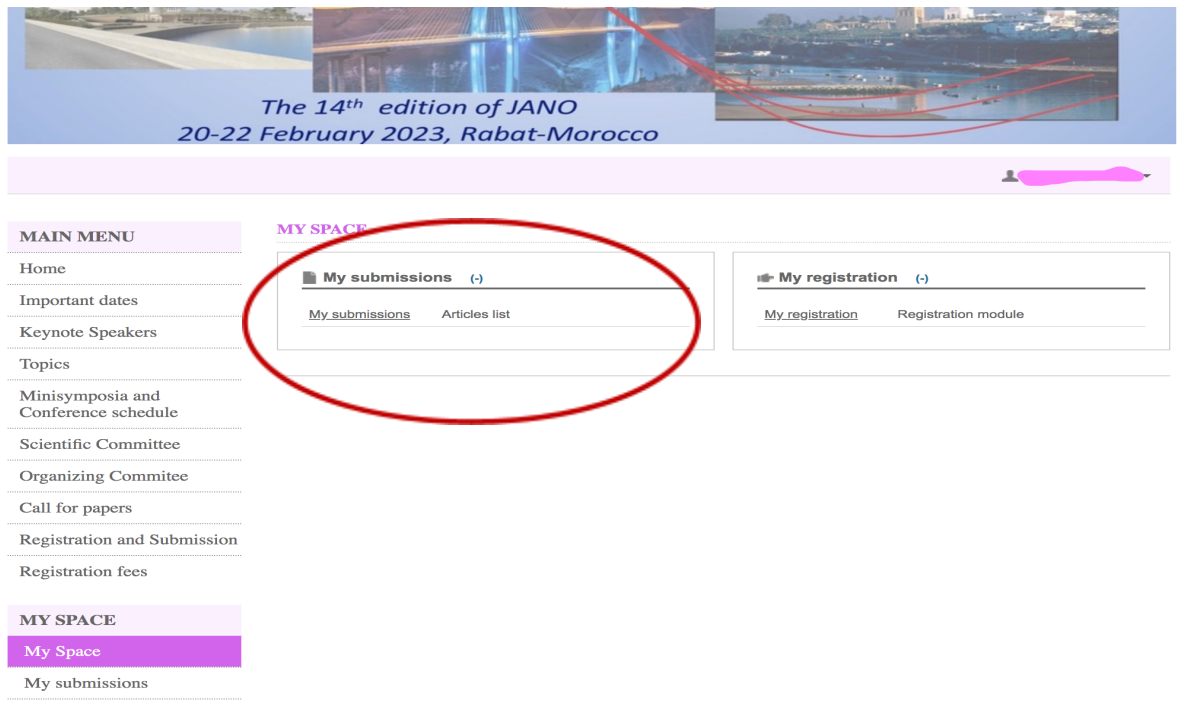

● C lick on My submissions then Submit an abstract

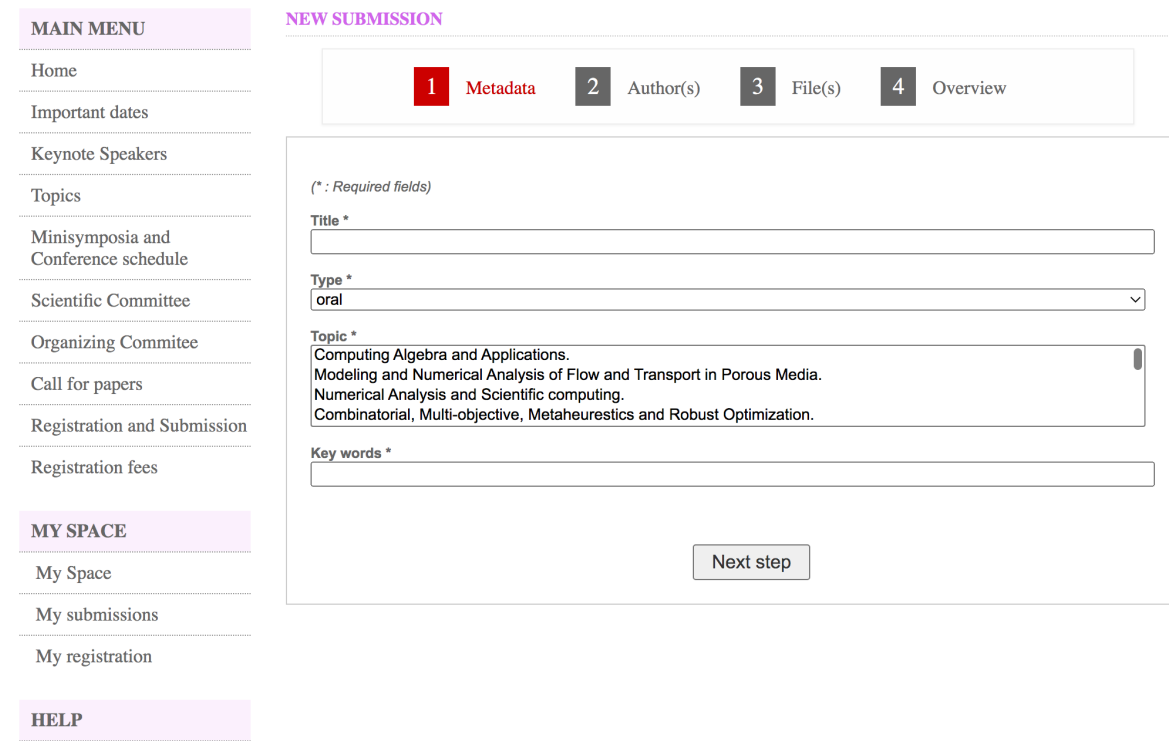

- You will find four tabs:
- 1. **Metadata:** Fill in the metadata (title, type of presentation, topic,...)
- 2. **Authors** : Add the authors and their affiliations
- 3. **File(s):** Attached files

The type of file to submit is Pdf, once notification of acceptance you will have to add the Latex version.

4. **Overview :** The last step is only to briefly check the information given and to validate them. You will receive a confirmation email

**For any technical problems please send an email to the following address [:](http://jano14@sciencesconf.org/) [jano14@sciencesconf.org](http://jano14@sciencesconf.org/)**